# Health Care Institution Portal **PBEF Orientation** (Philhealth Benefits Eligibility Form)

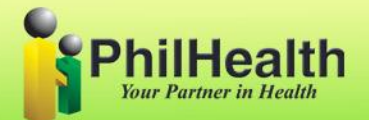

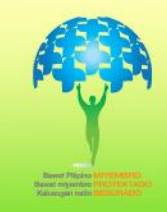

### **PORTAL ( PBEF ) IMPORTANCE/BENEFITS PBEF = Philhealth Benefits Eligibility Form**

- **To view if the patient is already a philhealth member**
- **To view the eligibility information of the members ( if they are eligible to avail philhealth benefits )**

### **PORTAL Requirements**

- **Properly accomplished POAF(philhealth online access form) and NDA (Non-Disclosure Agreement)**
- **Computer(Desktop or Laptop)**
- **Internet Connection**
- **Printer**

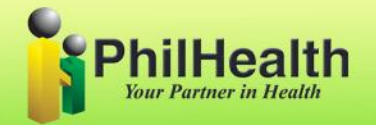

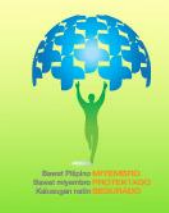

# **How to use HCI Portal?**

**Open web browser (Google Chrome or Internet Explorer) and type**  [https://ihcp.philhealth.gov.ph](https://ihcp.philhealth.gov.ph/)

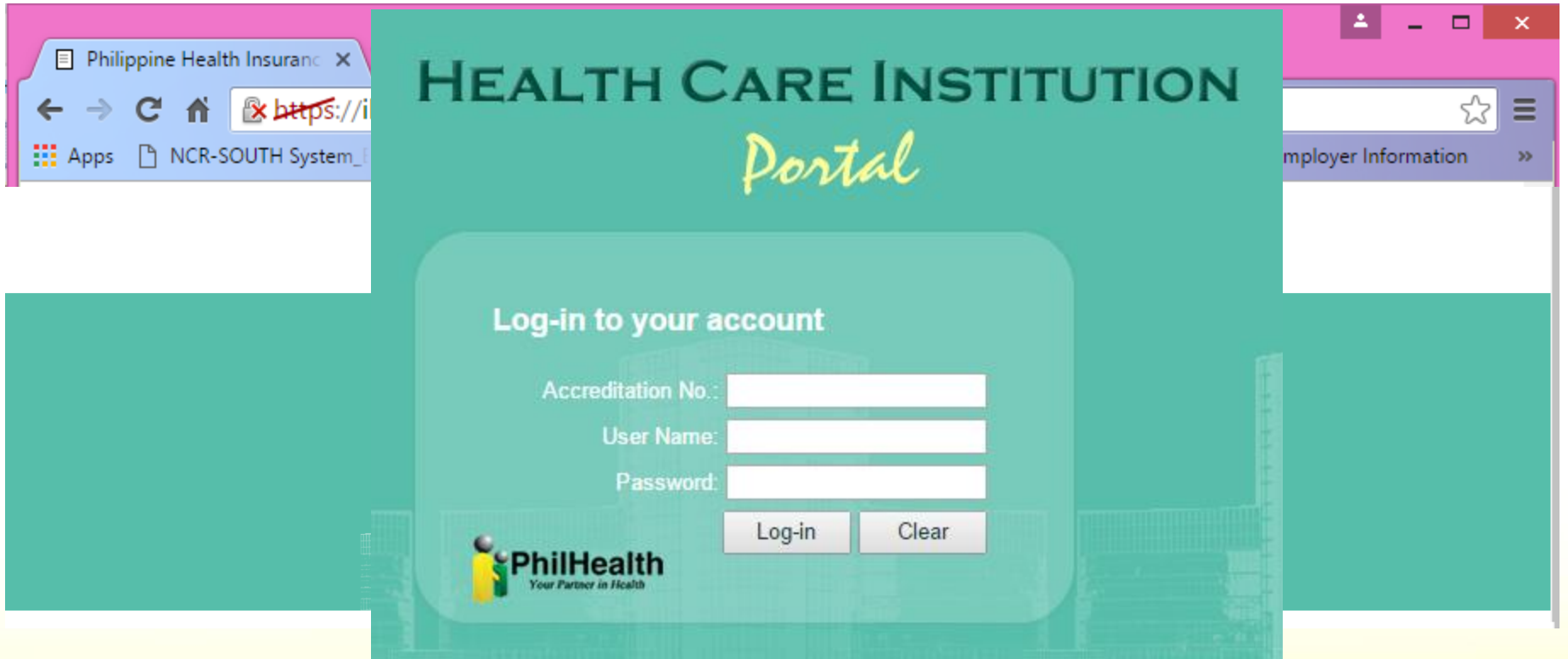

**1. Please provide your Accreditation number, username and password to log-in.**

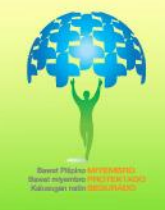

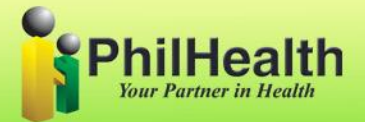

### 2. Click **PHIC Inquiry**

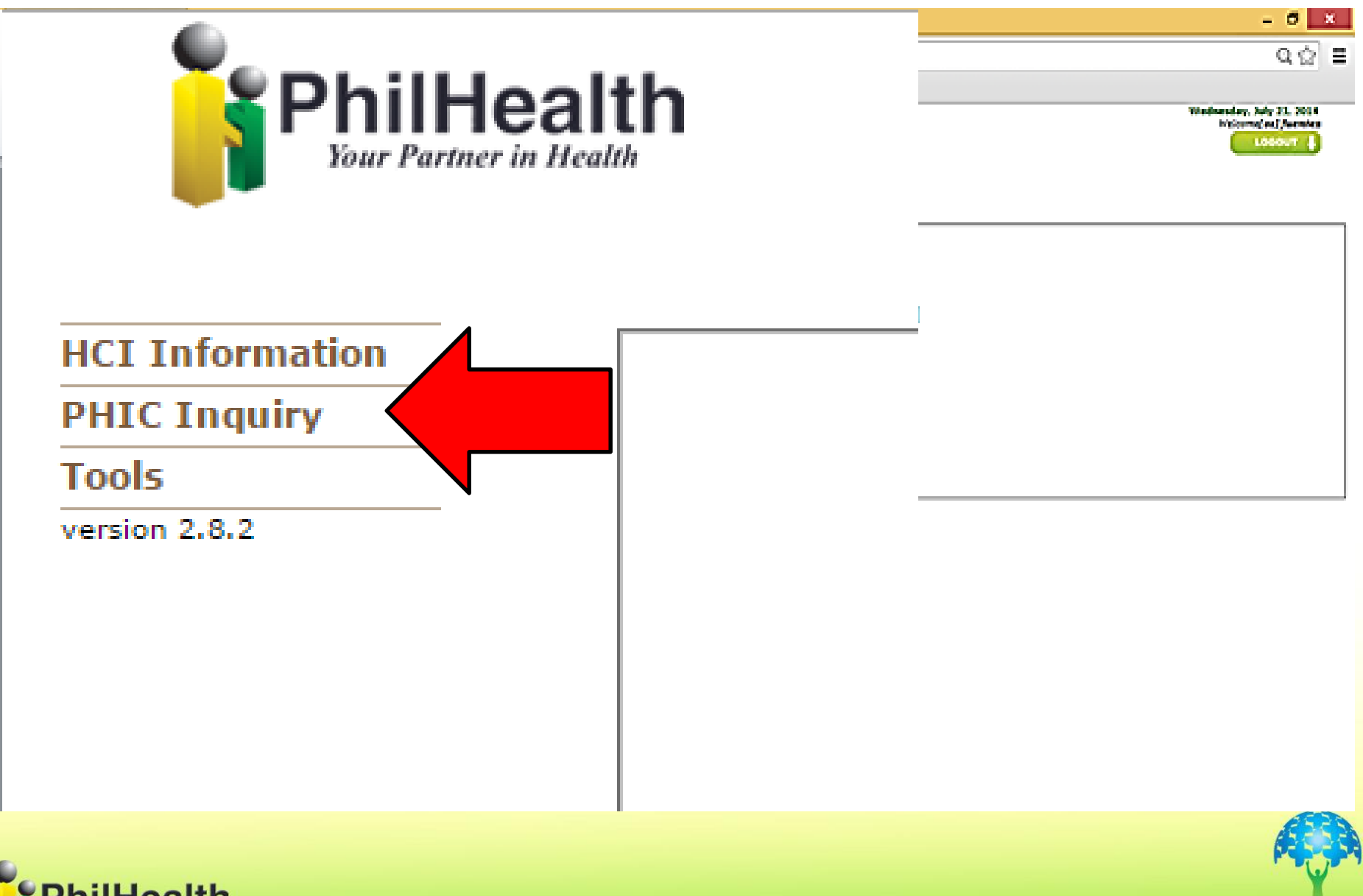

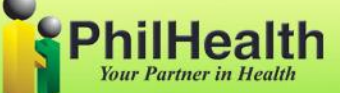

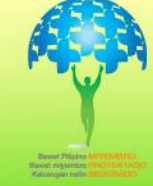

3. There are 3 sub modules under PHIC inquiry

- -Members
- -PBEF History
- -ACR Library
- Click **Members**

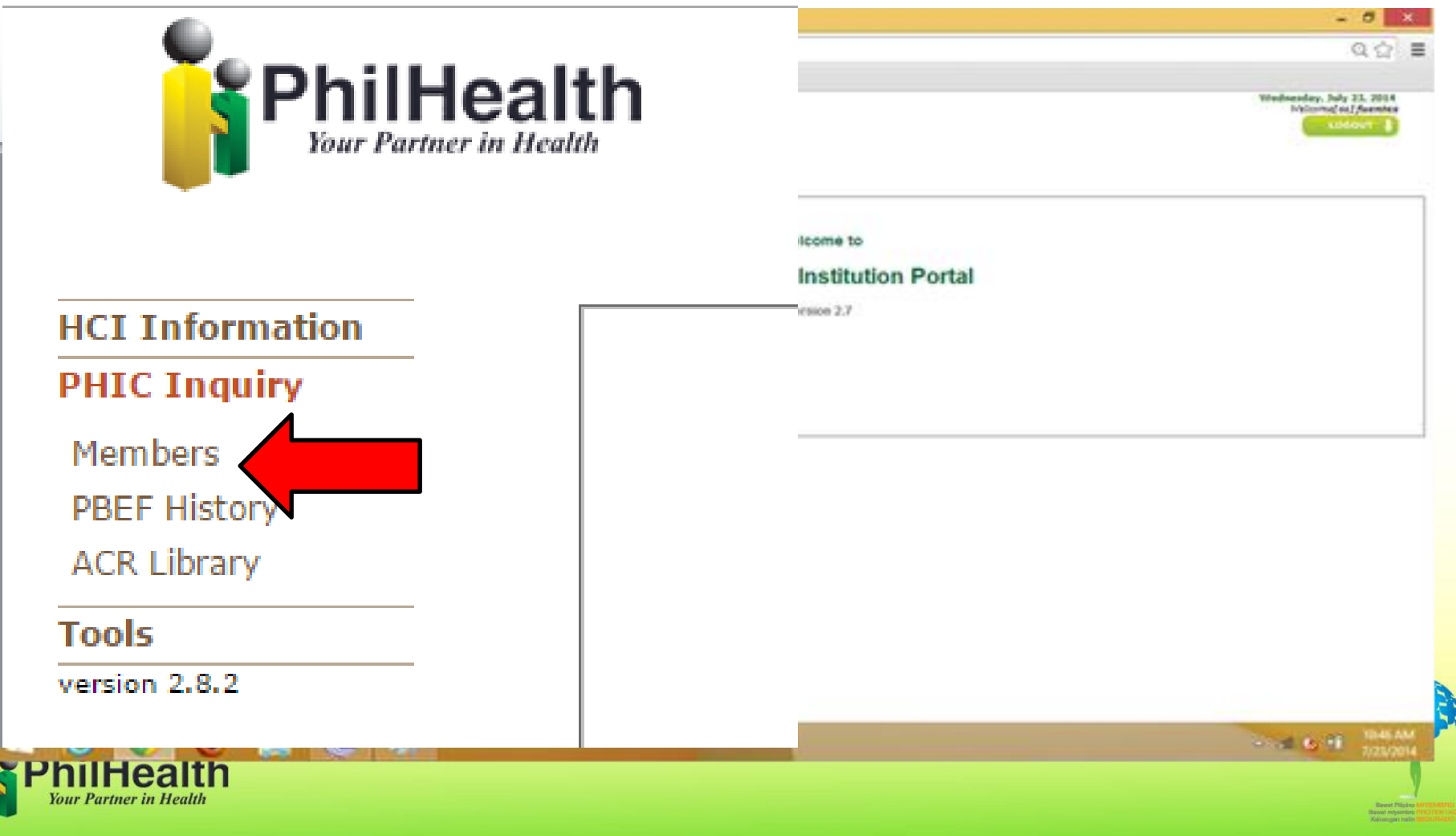

**4**. "Search PhilHealth Member" window will appear

There are two options:

\* You can search thru PIN (Philhealth Identification Number) or

\* Thru Name and birthdate.

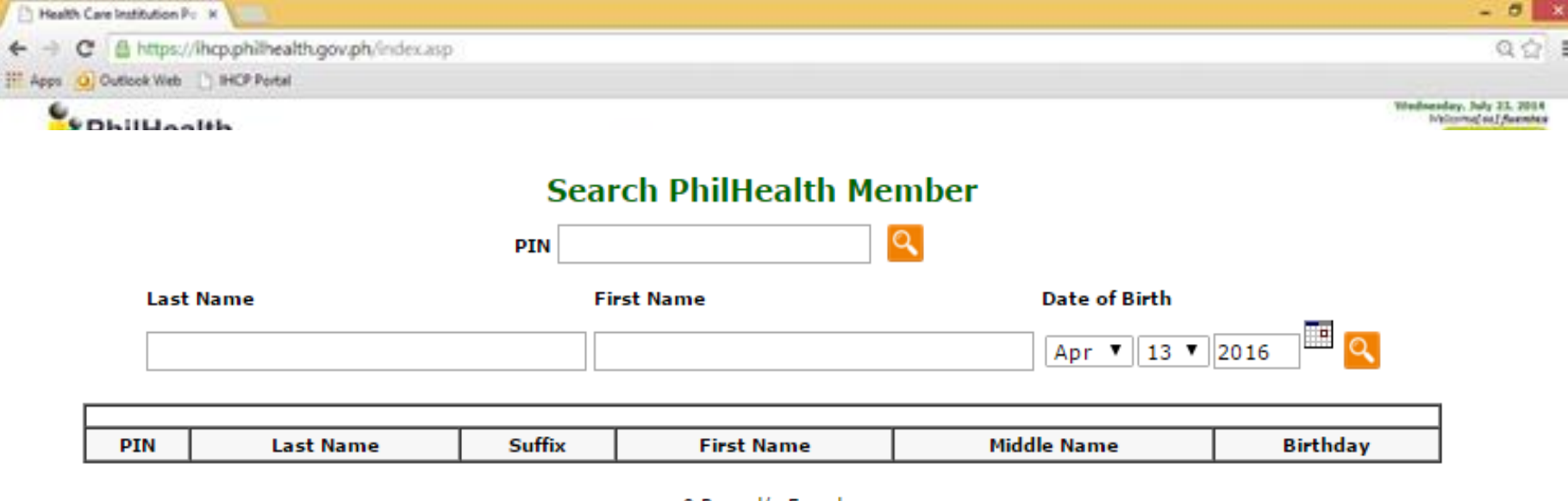

0 Record/s Found

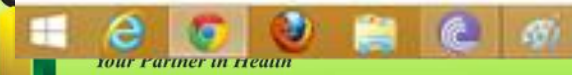

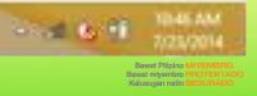

- 5. Member's information will appear with PIN based on Philhealth Database.
	- \* Click Philhealth number to view more info of member.

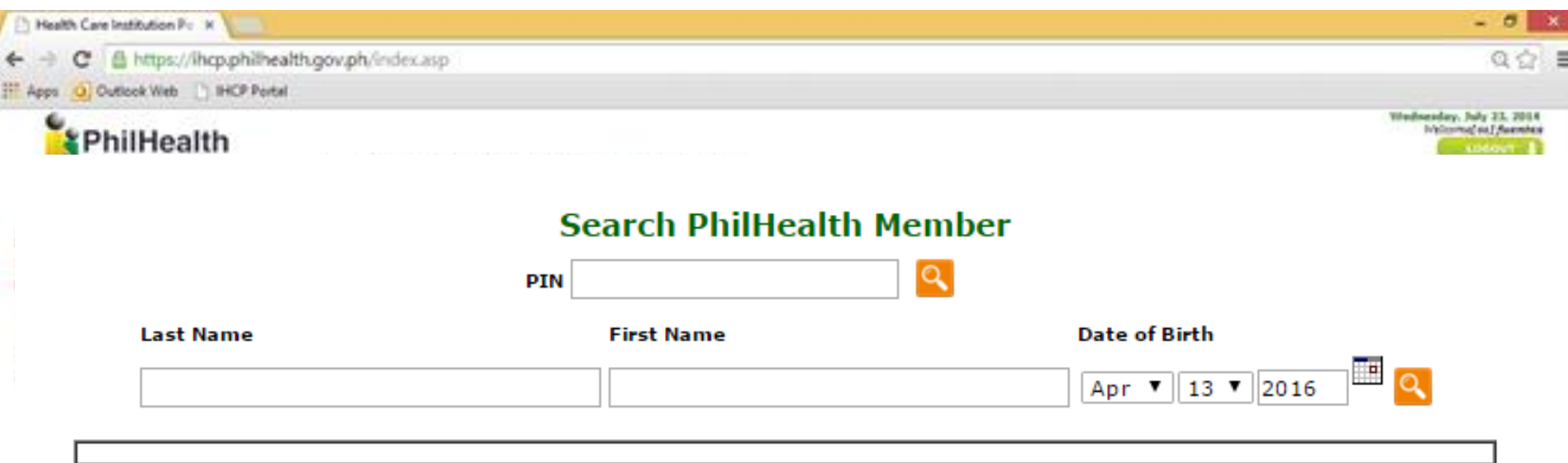

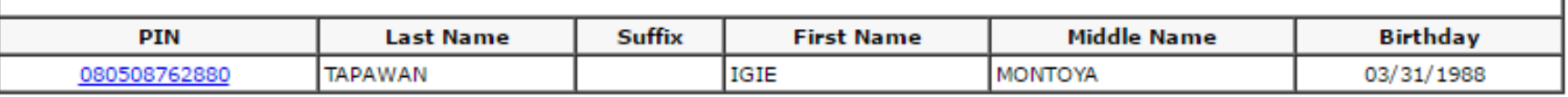

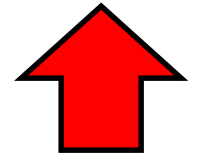

1 Record/s Found

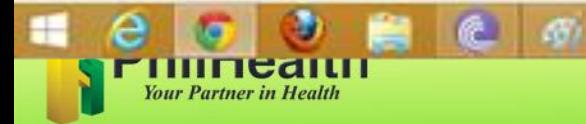

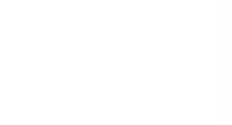

6. Members Profile will appear. Click **View/Generate Member Eligibility**

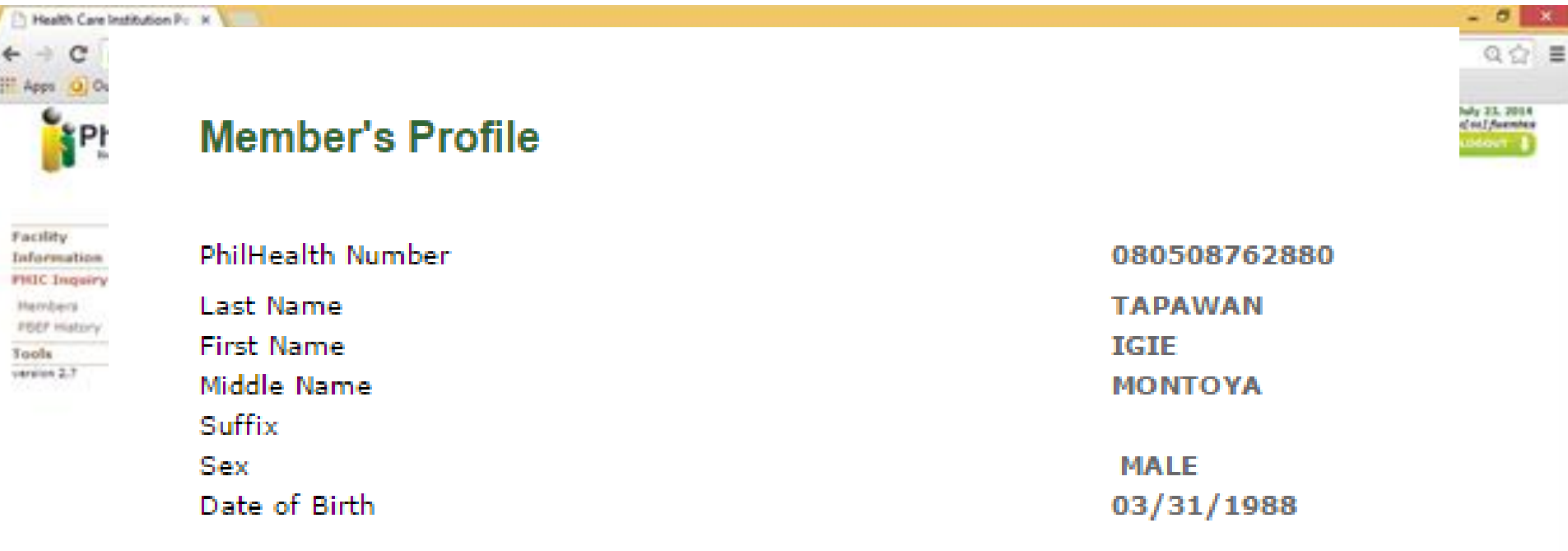

View\Generate Member Eligibility

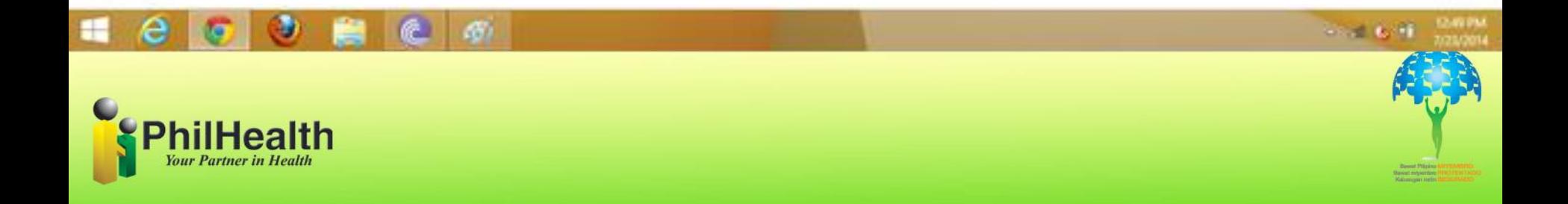

**7.** Automatically the Portal will ask who the Patient is:

\*If Member is the Patient, select patient type: **Member Patient**

**\*i**f Dependent is the Patient, select patient type: **Dependent Patient**

#### **HCI Information**

#### **PHIC Inquiry**

#### **Members**

**PBEF History** 

**ACR Library** 

#### **Tools**

version 2.8.2

Select Patient Type ▼ **Select Patient Type Member Patient Dependent Patient** 

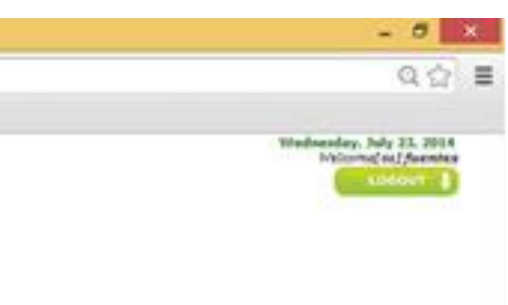

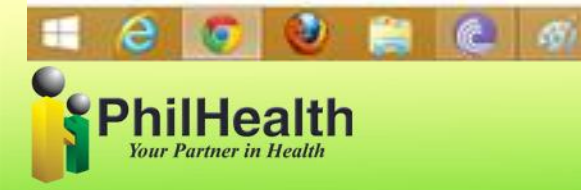

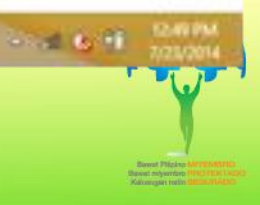

### Member Patient: Edit "Date of Admission and Discharge" then click **Submit Information**

**HCI Information PHIC Inquiry** 

Members **PBEF History** 

**ACR Library** 

**Tools** 

version 2.8.2

**Hospital Information Accreditation No.** PMCC No. Name of Facility/Hospital Date of Admission Date of Discharged **Member Information** PhilHealth Number Last Name **First Name** Middle Name Suffix Sex Date of Birth Member Category **Patient Information Last Name First Name** Middle Name Suffix Date of Birth Sex

**Member Patient** 

▼

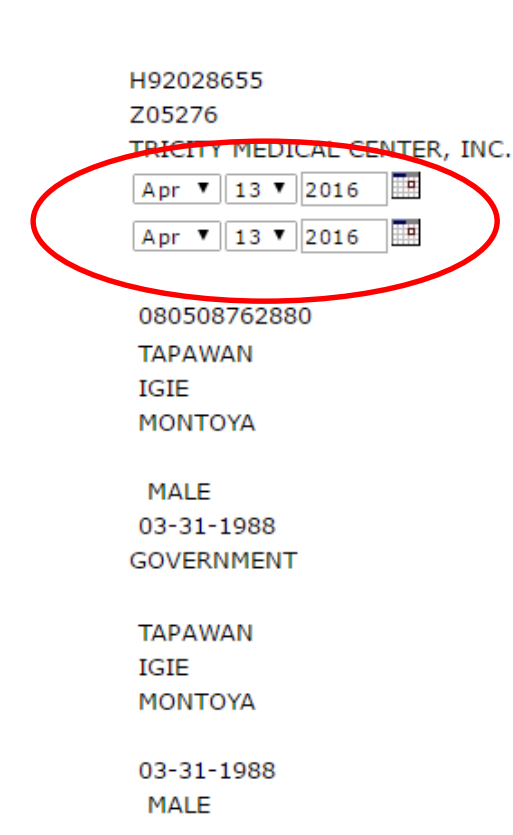

Submit Information

 $Q \odot E$ Wednesday, July 23, 2014 Welcomat out Avenues

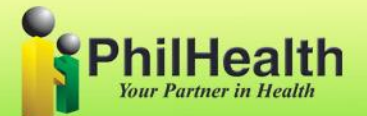

**Grad 6/8** 

 $-0$ 

ж.

Dependent Patient: You must provide the dependent information and date of admission and discharge before clicking the **Submit Information** button.

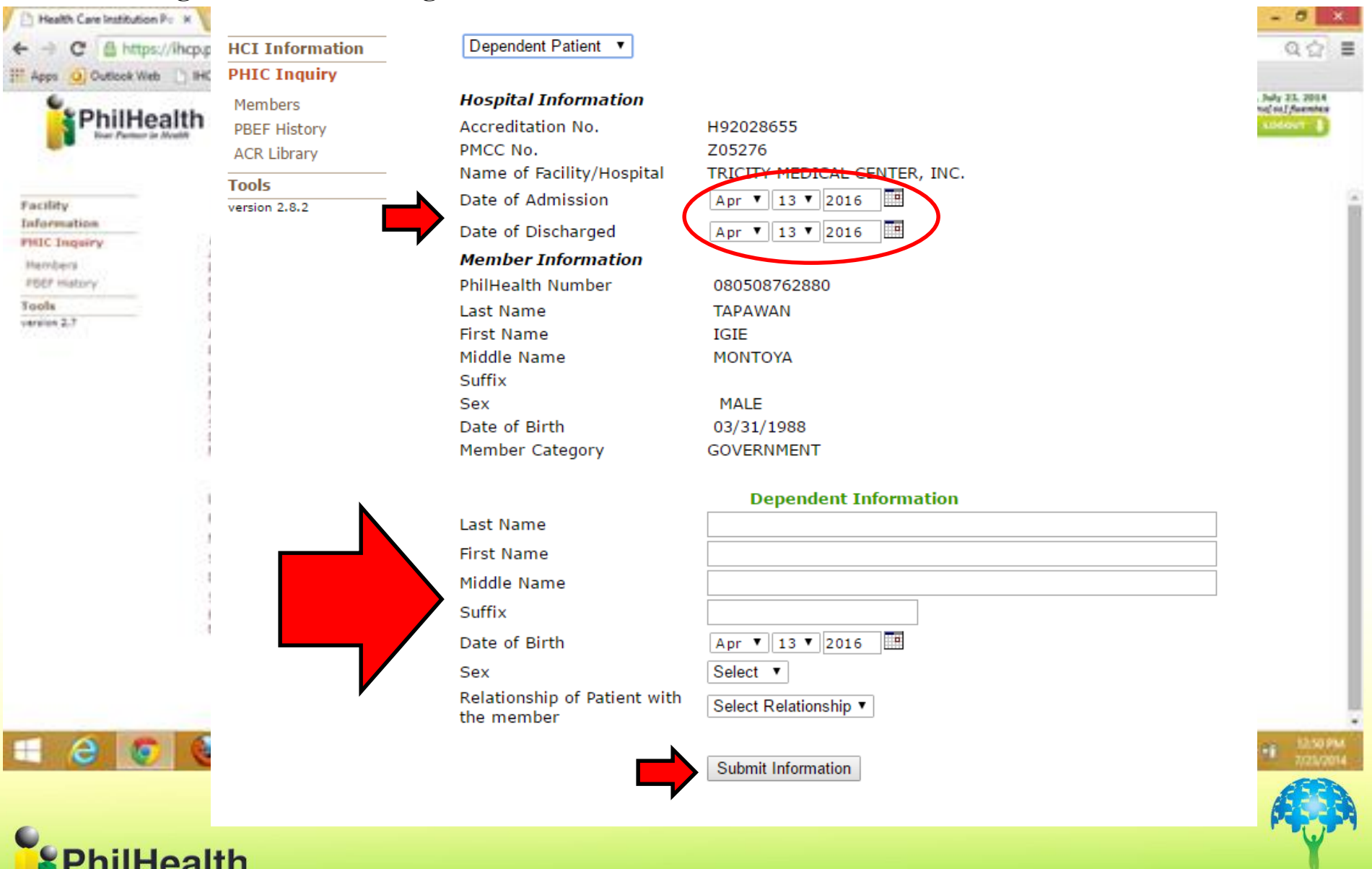

**Your Partner in Health** 

**8**. The Portal will tell you if the Member is Eligible to Avail Philhealth Benefits. Yes or No will appear.

**Hospital Information** 

#### \*If **YES** click **Generate PhilHealth Benefit Eligibility Form**

**Tools** 

\*If **NO,** Portal will tell you the reasons why he/she is not eligible to avail and will recommend what to do and what should submit/attached.

If the members comply **select documents** he/she submitted before clicking **Generate PhilHealth Benefit Eligibility Form**

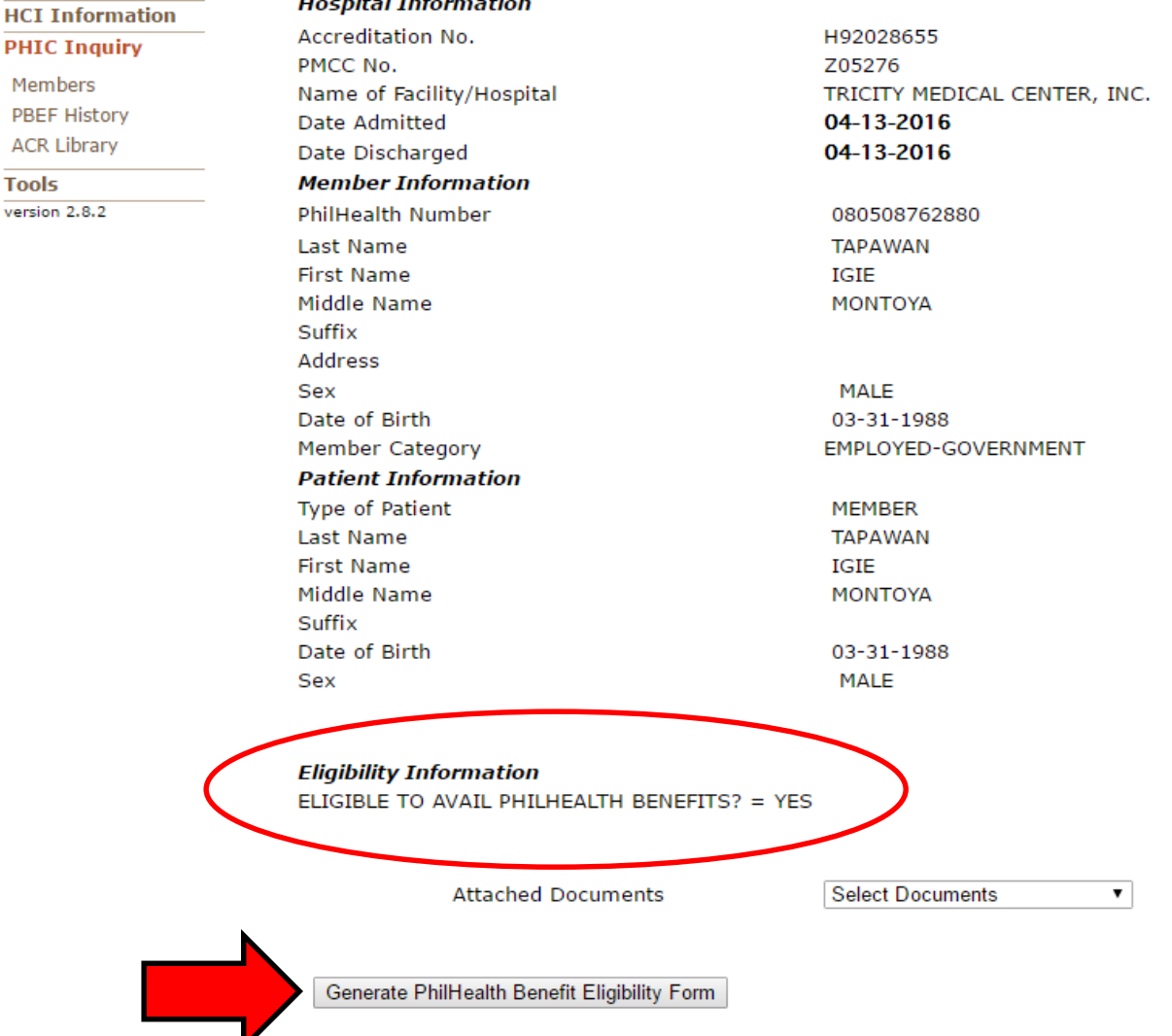

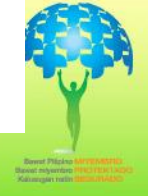

10. Under PHIC Inquiry, click **PBEF History** to Print PBEF. Just click the Reference number to Print the **PBEF.**

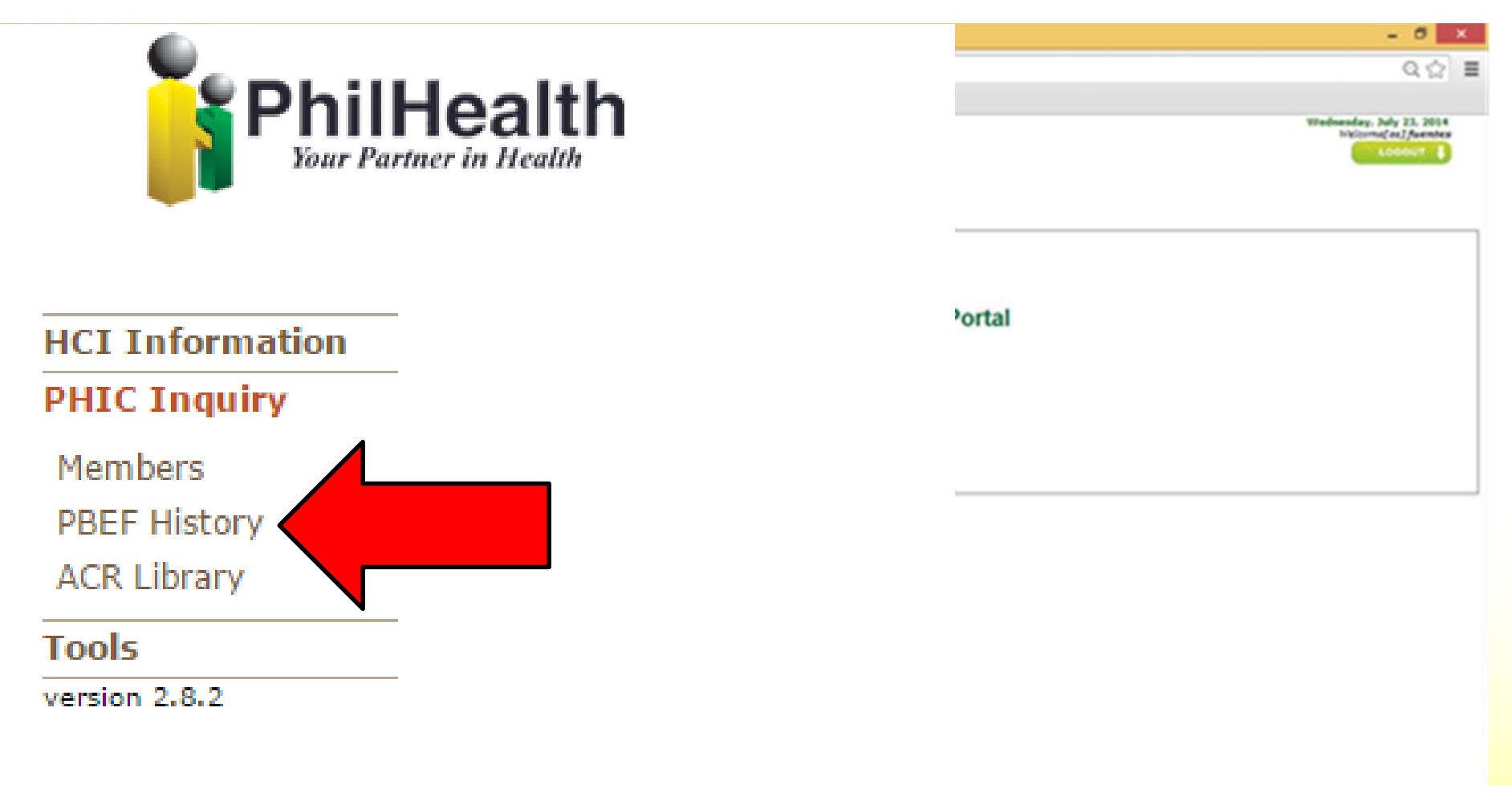

-469

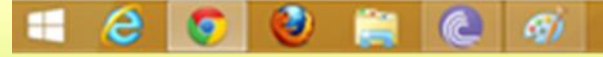

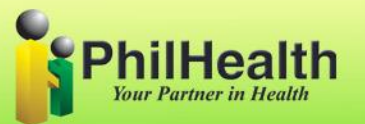

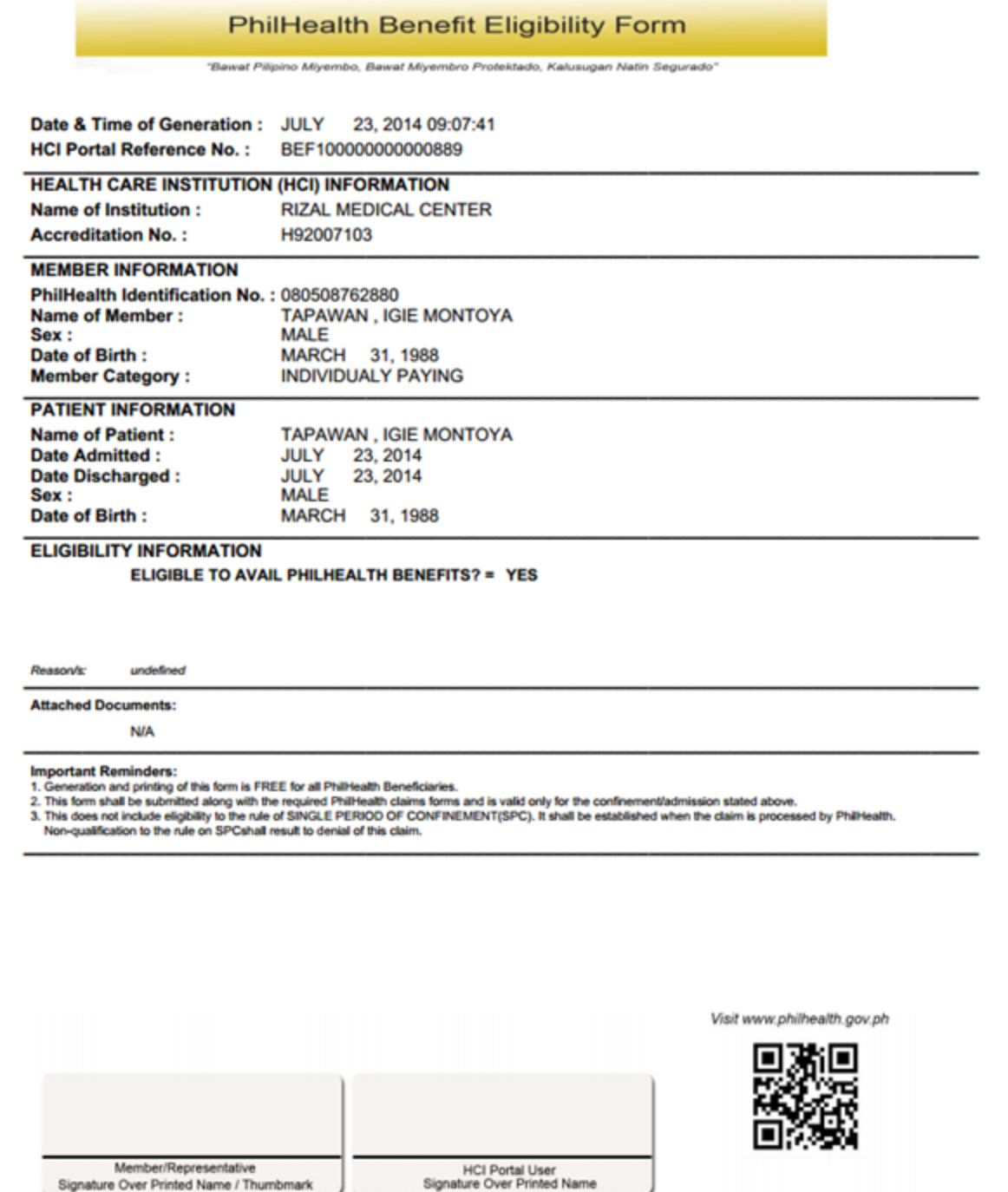

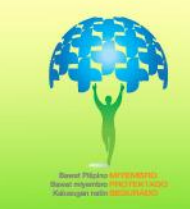

**PhilHealth** 

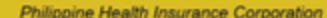

Signature Over Printed Name / Thumbmark

11. The third module under PHIC Inquiry was the **ACR Library**, it can be use to search Case Rates. By clicking this link, you will be redirected to "CASE RATES SEARCH" which also be found in our Philhealth website. (www.philhealth.gov.ph)

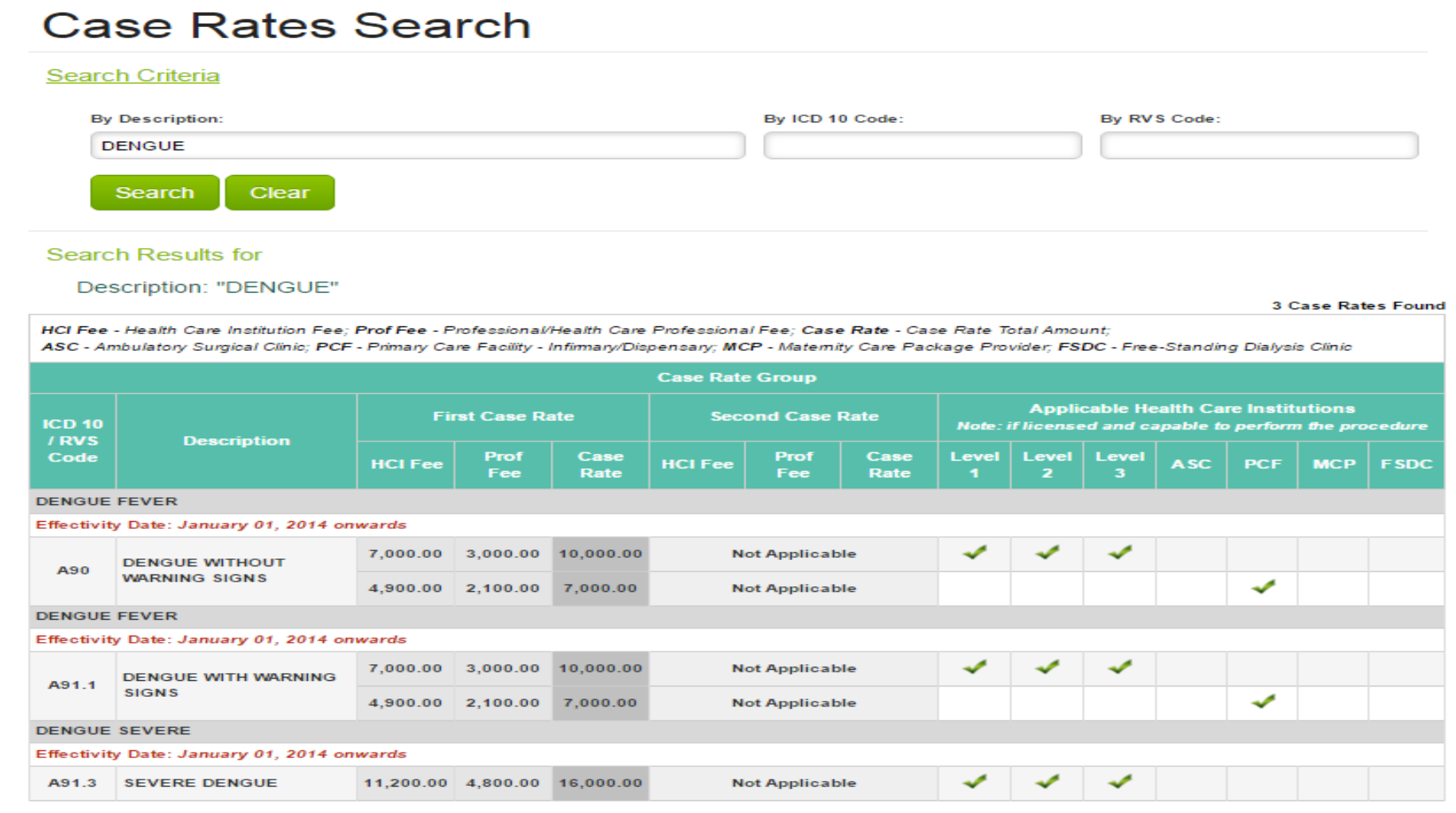

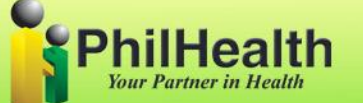

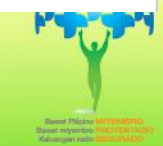

# How to change password in **HCI Portal?**

## Click **Tools** and tick **RESET PASSWORD**

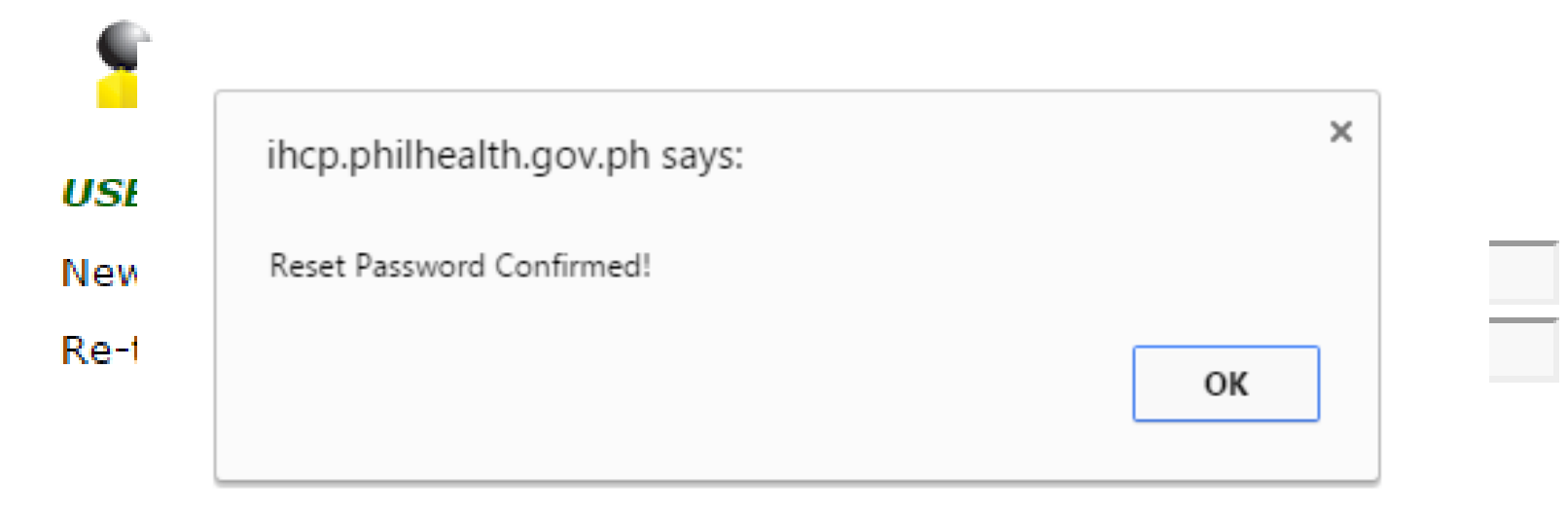

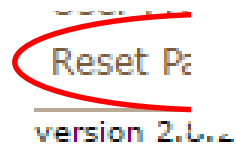

You must login again to activate your new password

The user will input his/her new password twice then click **submit**.

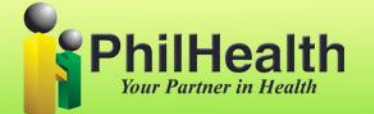

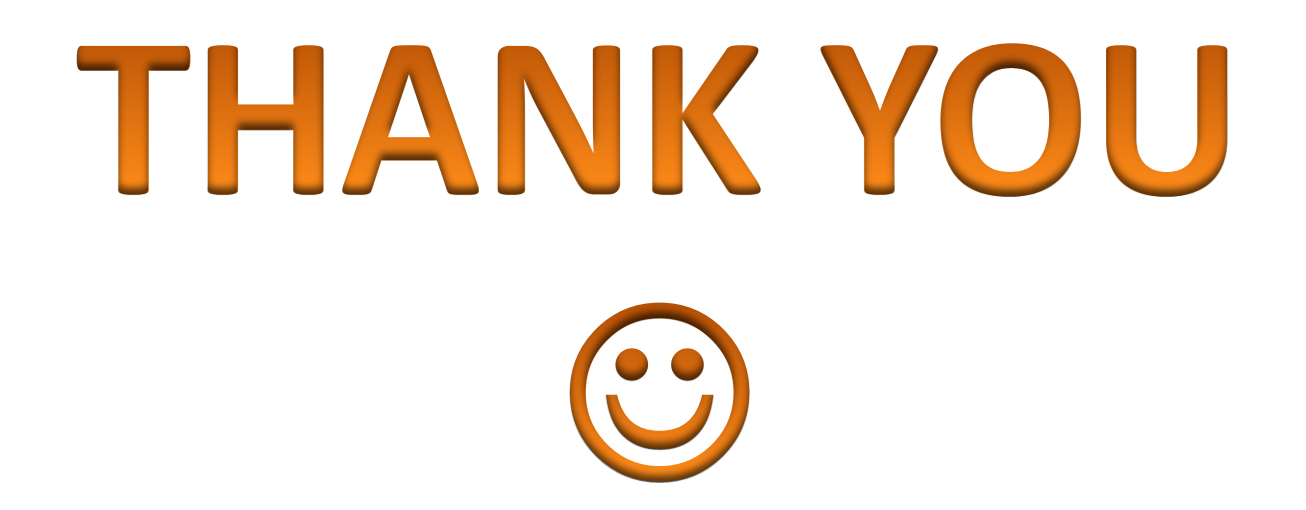

### **For more inquiries/request, please email us at [it.prolp@philhealth.gov.ph](mailto:it.prolp@philhealth.gov.ph)**

**Visit our website at [www.philhealth.gov.ph](http://www.philhealth.gov.ph/)**

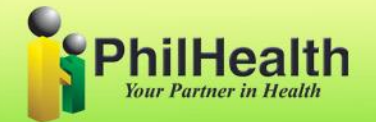

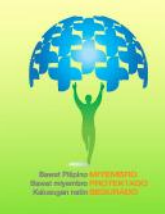